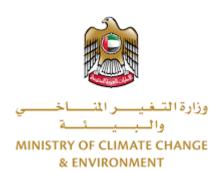

# **Digital Services**

# Transfer Fishing Boat Ownership to Heirs User Guide

### Table of Contents

| Introduction                      | 1  |
|-----------------------------------|----|
| Overview                          | 1  |
| Getting Started                   |    |
| Logging in MOCCAE Website         |    |
| View/Update Customer Profile      |    |
| Running the 'Go Digital' Services | 8  |
| Changing the Interface Language   | 9  |
| The User Dashboard                | 10 |
| Using the 'Go Digital' Services   | 13 |
| Digital Services Overview         | 13 |
| Starting a New Request            | 13 |
| How to Pay for a Digital Service  | 14 |
| Retrieve a Service Request        | 19 |

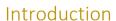

This guide is developed to help clients and business entities to use the MOCCAE digital services. It will include an overview on how to use the portal, then detailed step-by-step instructions on how to use each service: a brief description about the service, what you need to know or to do before using the service, how to input the required information, how to upload documents, and what to expect upon completing the service.

#### Overview

The digital services platform 'Go Digital service interface, integrated internally within the Ministry portal and externally with other concerned government entities.

It also features proactive communications, such as reminders, eligibility notifications, and informative messages that automatically anticipate the services customers need without receiving application requests. Moreover, it will include a comprehensive customer database and service history to facilitate service application and delivery.

The portal is very easy to use, and it can be accessed in Arabic or English. It is designed to improve customer experience and enhance customer happiness.

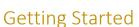

#### Logging in MOCCAE Website

First you need to log in to the MOCCAE website.

- 1- Open your browser then navigate to MOCCAE website <a href="https://www.moccae.gov.ae/">https://www.moccae.gov.ae/</a>
- 2- Click on the Login icon.

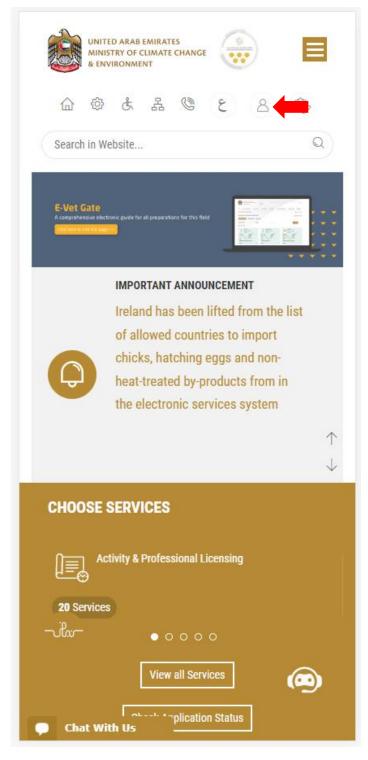

Figure 1 – MOCCAE Website Home Page

#### 3- Click on Sign in with UAE PASS.

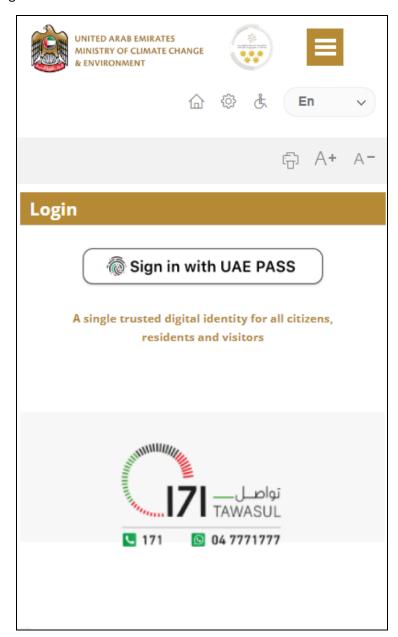

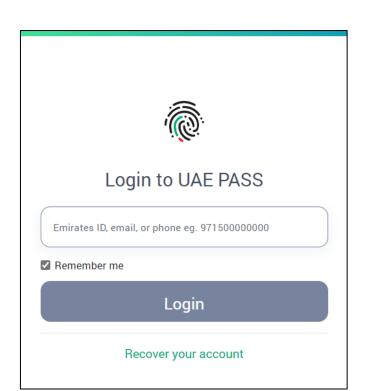

Figure 2 - Login Page

4- Select the account then You will be logged in successfully and directed to MOCCAE survey page.

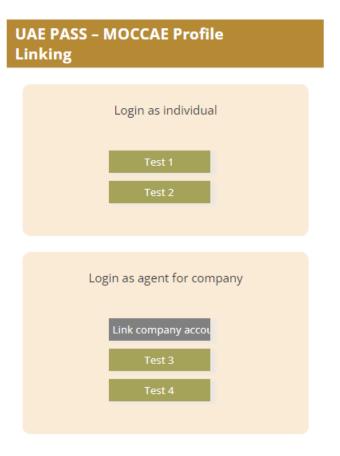

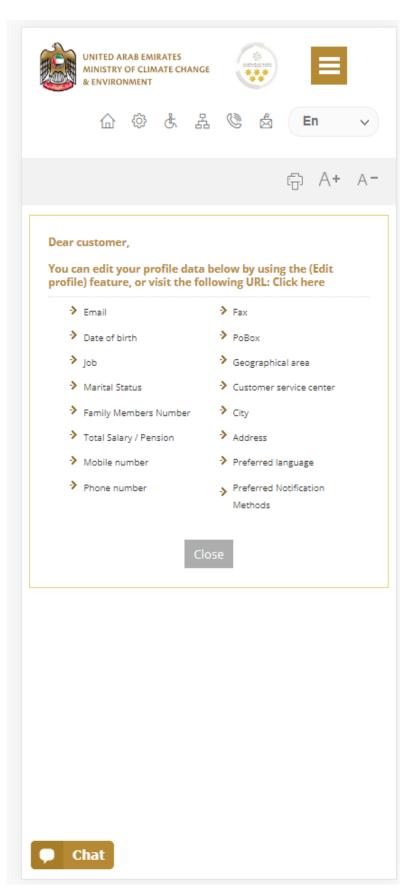

Figure 3 - MOCCAE Survey Page

## View/Update Customer Profile

- 1- Click on the top right icon
- 2- Click on Edit Profile.

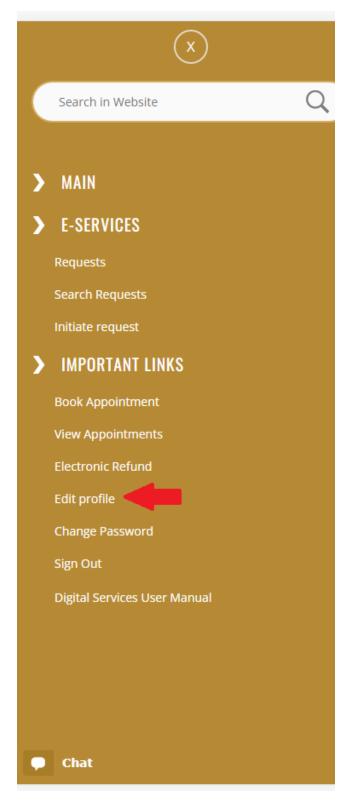

Figure 4 - Update Profile

You will be directed to *Edit Profile* view to modify account details.

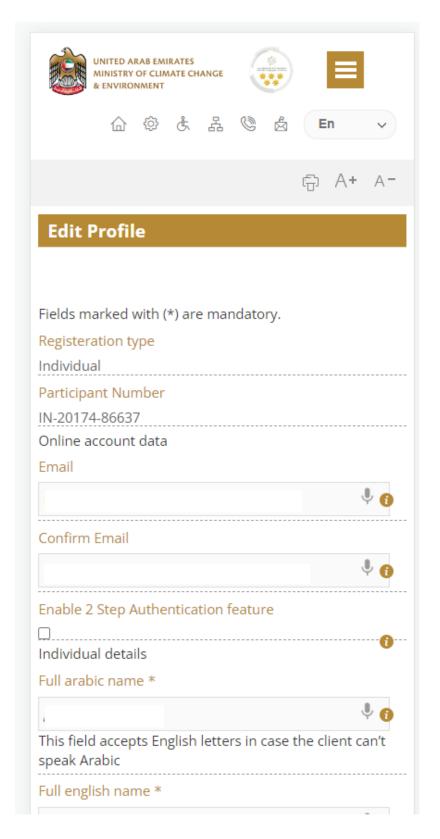

Figure 5 - Edit Profile

#### Running the 'Go Digital' Services

The digital services platform can be accessed internally from the MOCCAE homepage by clicking on the *Go Digital* icon to the left of the homepage.

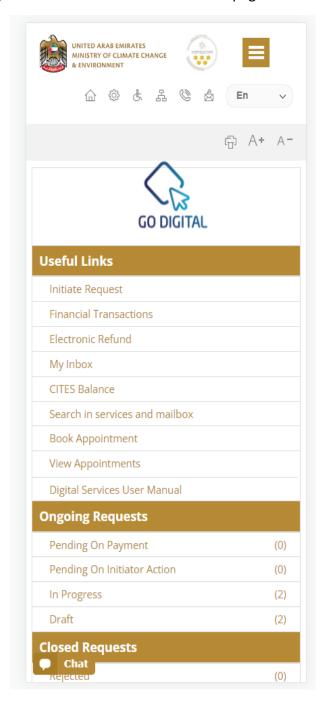

Figure 6 - 'Go Digital' Icon

The user dashboard will then be displayed.

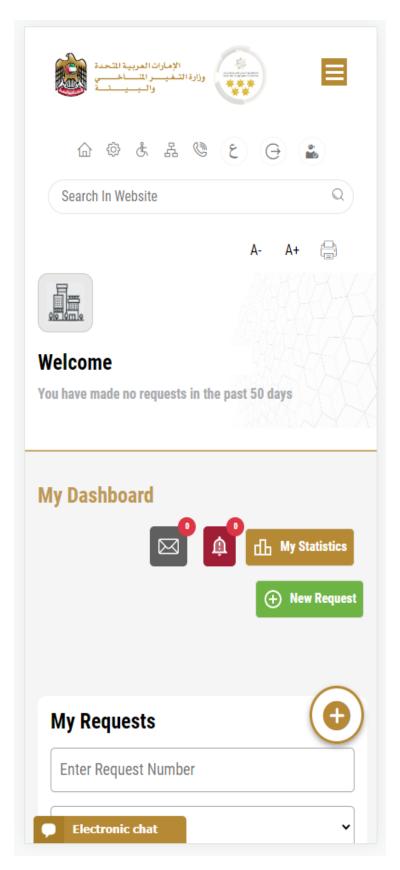

Figure 7- My Dashboard

#### Changing the Interface Language

The 'Go Digital' is a bilingual platform. It can be displayed in English or Arabic interface.

To switch to the other interface language, click on the language icon on the top right corner of the main screen.

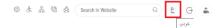

#### The User Dashboard

The 'Go Digital' user dashboard displays information related to customer's requests and licenses, allows the user to create a new request and take actions.

The dashboard displays the following buttons:

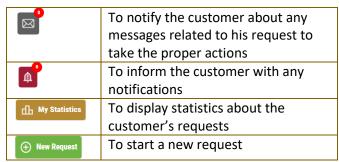

Table 1 - Dashboard Buttons

The dashboard also displays information related to customer's licenses, registrations and certificates, and material balances and cites classified into four categories (see below figure). Click the expand arrow on each service card to display more details about the specific service category.

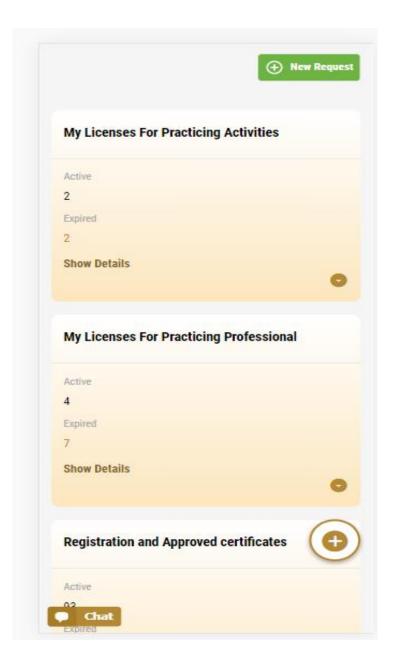

Figure 8 - Dashboard Digital Service Categories

The last section of the dashboard lists all customer's requests along with their current status.

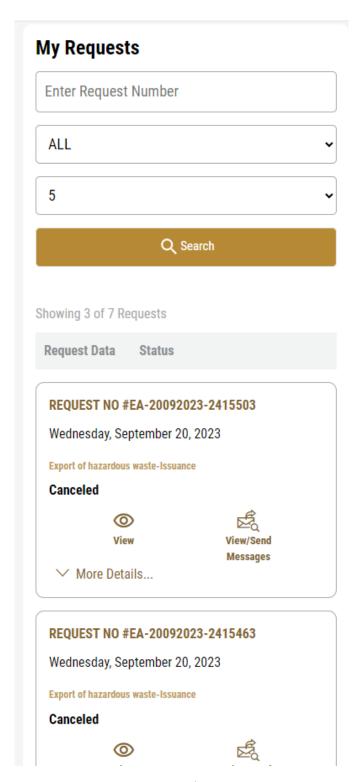

Figure 9 - Customer's Requests List

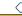

### Using the 'Go Digital' Services

#### **Digital Services Overview**

The 'Go digital' portal provides digital services for customers to complete their required transactions with MOCCAE.

The offered digital services are classified into main categories. Each category includes a number of services.

#### Starting a New Request

1- To request a new digital service, click on *New Request* on the dashboard. The following screen will display:

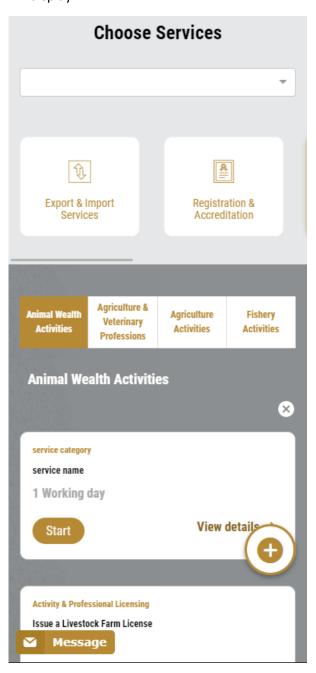

Figure 10 – Service New Request

- 2- Choose the required service either by:
  - Selecting the required service from the dropdown list to display the required service card, or
  - Selecting the service category, then the service subcategory to display all available services catalogue.

Each service card shows the service category and name, as well as the time needed to complete the request.

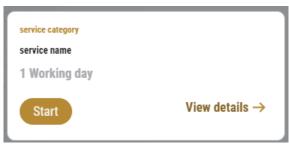

Figure 11 - Service Card

3- Click on *Start* start the new request.

You can click on *Save as Draft* at any view to save all the task information you entered for later viewing or editing.

The following sections will guide you in using the available digital services. Each section will describe the service, list the service terms and conditions, and will guide you to create the service request and what to expect when the service is completed.

#### How to Pay for a Digital Service

Once you complete filling in the service request form, in the request review page and after checking in the *I agree to the Terms and Conditions* box, click on *Pay Now*. You will be then directed to the payment gateway.

1. Choose your payment method (Card or Bank Transfer) then click Calculate Prices.

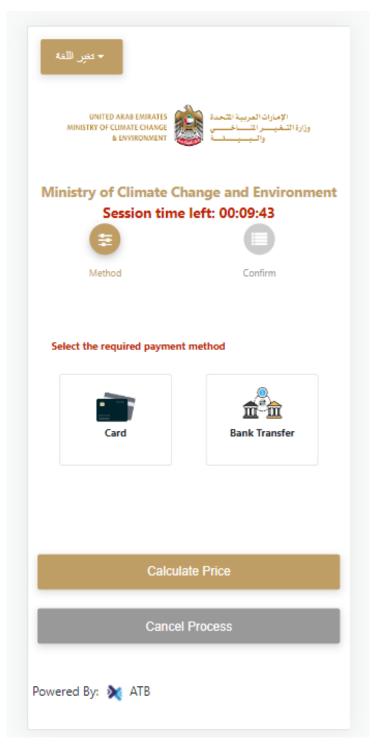

Figure 12 - Payment Gateway

2. The fees details will be calculated and displayed. Click on *Proceed with Payment*.

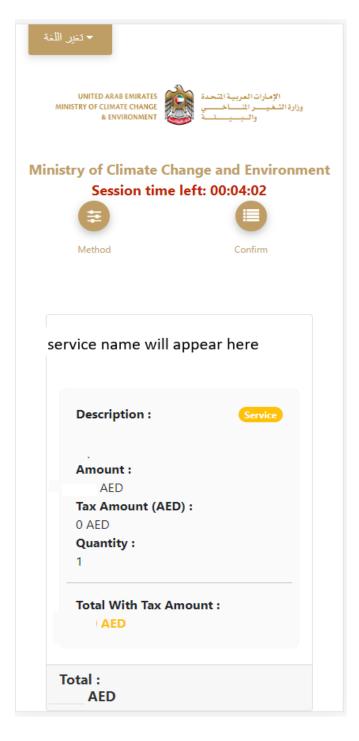

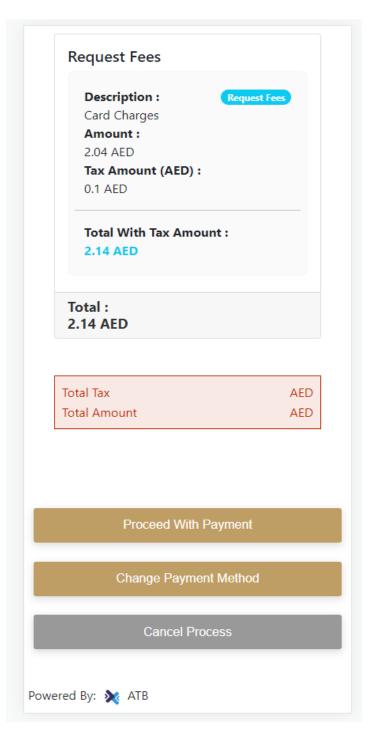

Figure 13 - Service Fees Details

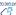

3. Enter your Credit Card details then click on *Pay Now*.

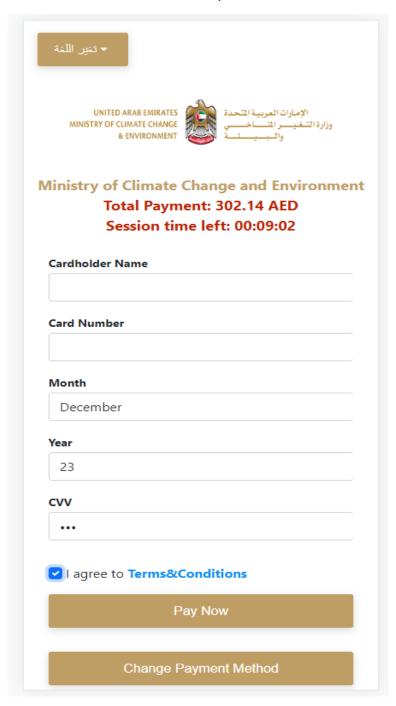

Figure 14 - Credit Card Details

4. Once the payment is complete and successful, you will receive a confirmation message, the service request status will turn to Initial Review.

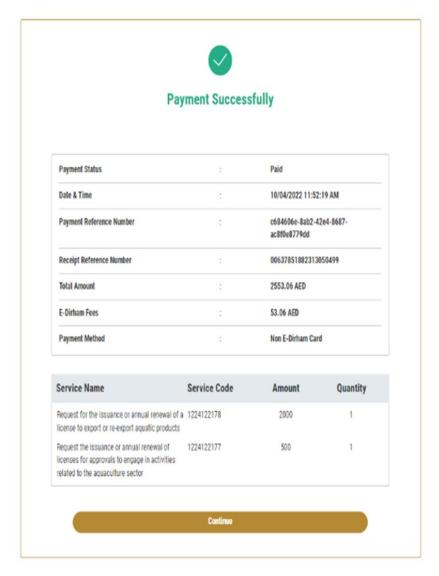

Figure 15 - Payment Confirmation

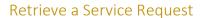

You can retrieve a previously created request to review the request information only or to take further actions.

1- From the dashboard, enter the search by the request number. You can also select the request status to limit the search results.

Or, you can directly locate the request in the list of requests.

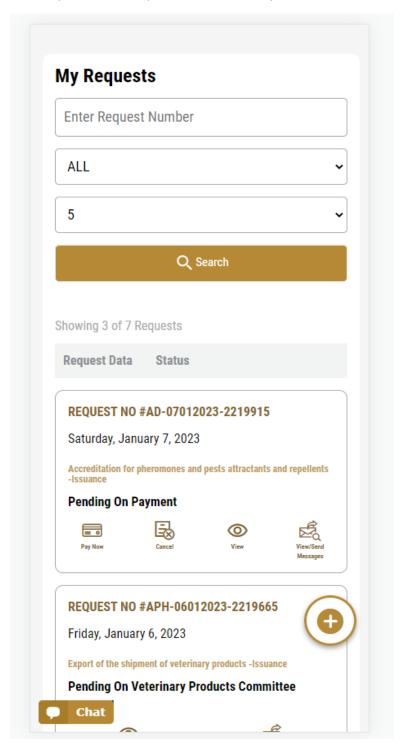

Figure 16 - Select Request to Retrieve

2- You can take any of the following actions on the selected request:

| Button                 | Description                                                                                                    |
|------------------------|----------------------------------------------------------------------------------------------------|
| Cancel &               | To cancel and delete the request whether it is saved as draft or pending payment                                 |
| Pay Now 🚌              | To pay for a previously created request but you opted to pay the fees at a later time using the Pay Later option |
| View 💩                 | To view request details and make changes if required                                                             |
| View/Send Message      | To communicate directly with MOCCAE employee by sending and receiving messages regarding your request            |
| View Payment Receipt - | To view the request payment receipt if it has been already paid                                                  |

Table 2 – Service Request Actions

### Transfer Fishing Boat Ownership to Heirs

#### service description

#### To apply for a Transfer Fishing Boat Ownership to Heirs

- 1- From the dashboard, click on New Request. See Starting a New Request.
- 2- Select the Service name from the dropdown list, or alternatively click on the *Export & Import Services* category, select the *Animals & Birds* tab, then select the service card.
- 3- Click on Start Start . The Applicant information view will be displayed.

# Transfer Fishing Boat Ownership to Heirs

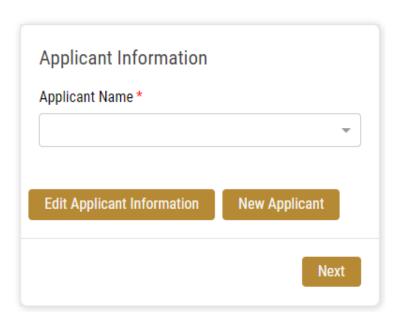

Figure 17 - Select Applicant Name

4- Click Next, then the service details view will be displayed, to Fill the required information

# Transfer Fishing Boat Ownership to Heirs

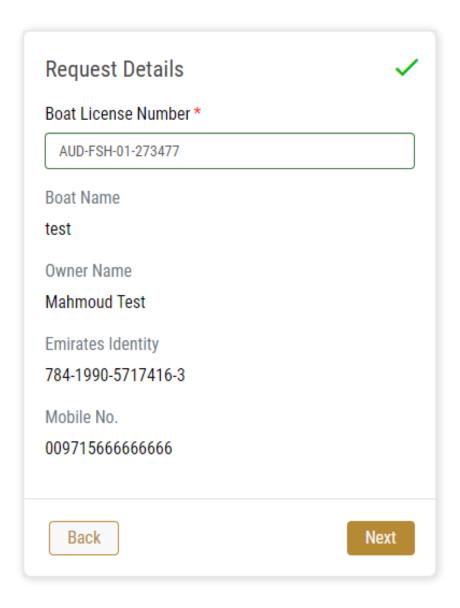

Figure 18 - Service Information

5- Add the required attachment then click next.

# Transfer Fishing Boat Ownership to Heirs

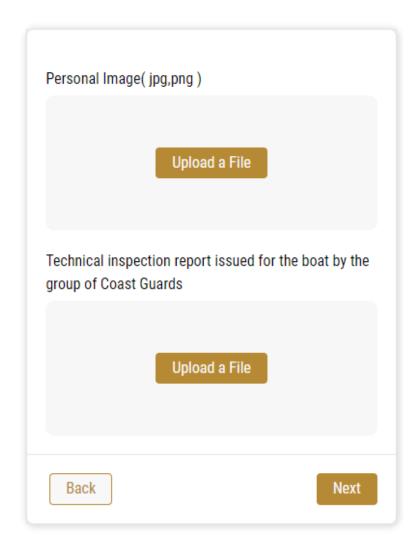

6- review your request.

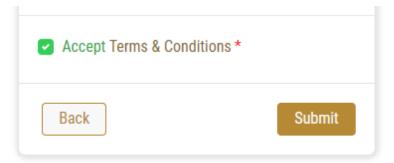

Figure 19 – Service Request Review

7- when you submit the request will be pending on approval

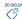

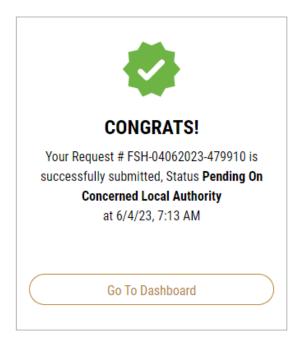

8- you'll find your request under "My Requests" and it will go through several stages for approval from the concerned authorities.

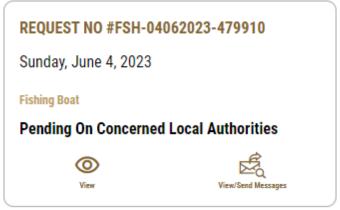

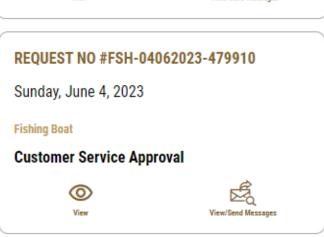

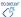

#### REQUEST NO #FSH-04062023-479910

Sunday, June 4, 2023

**Fishing Boat** 

Depends on the security briefing (Trasol)

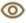

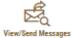

#### REQUEST NO #FSH-04062023-479910

Sunday, June 4, 2023

**Fishing Boat** 

Pending on Fishing Regulation Committee Admins

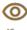

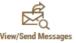

#### REQUEST NO #FSH-04062023-479910

Sunday, June 4, 2023

**Fishing Boat** 

Pending on uploading required documents and Mortgage Release (if exists)

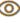

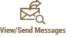

#### REQUEST NO #FSH-04062023-479910

Sunday, June 4, 2023

**Fishing Boat** 

Pending on attachments audit

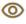

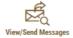

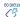

9- when approved you'll get notification then you can log in to your account and you'll be able to see the license under:" My Licenses For Boats"

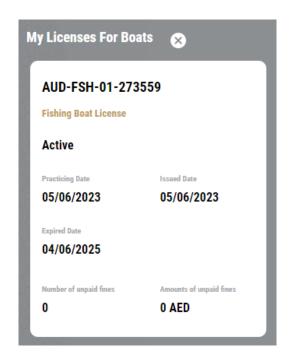

10- also you'll find the request status under "My Requests" to be "finished"

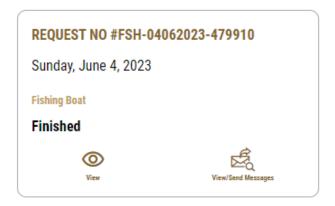

11- open the request and you'll find the "Outputs" ready to download.

### Outputs

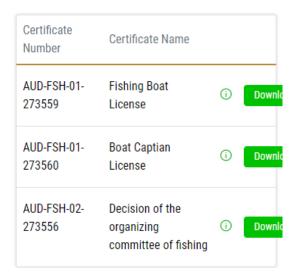

12-